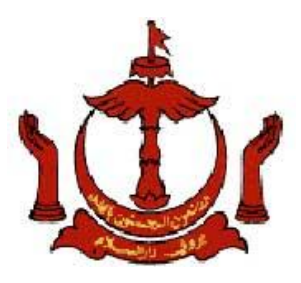

### **BUSINESS REPORTING SYSTEM**

## **PANDUAN UNTUK MENGHANTAR BANCI MAJIKAN/PEKERJA**

## *GUIDELINES TO SUBMITTING CENSUS OF EMPLOYERS/EMPLOYEES*

### **2018**

**Bahagian Kajian dan Perangkaan Jabatan Buruh Kementerian Hal Ehwal Dalam Negeri Negara Brunei Darussalam**

> *Survey and Statistics Division Department of Labour Ministry of Home Affairs Brunei Darussalam*

### **Kandungan**

### *Contents*

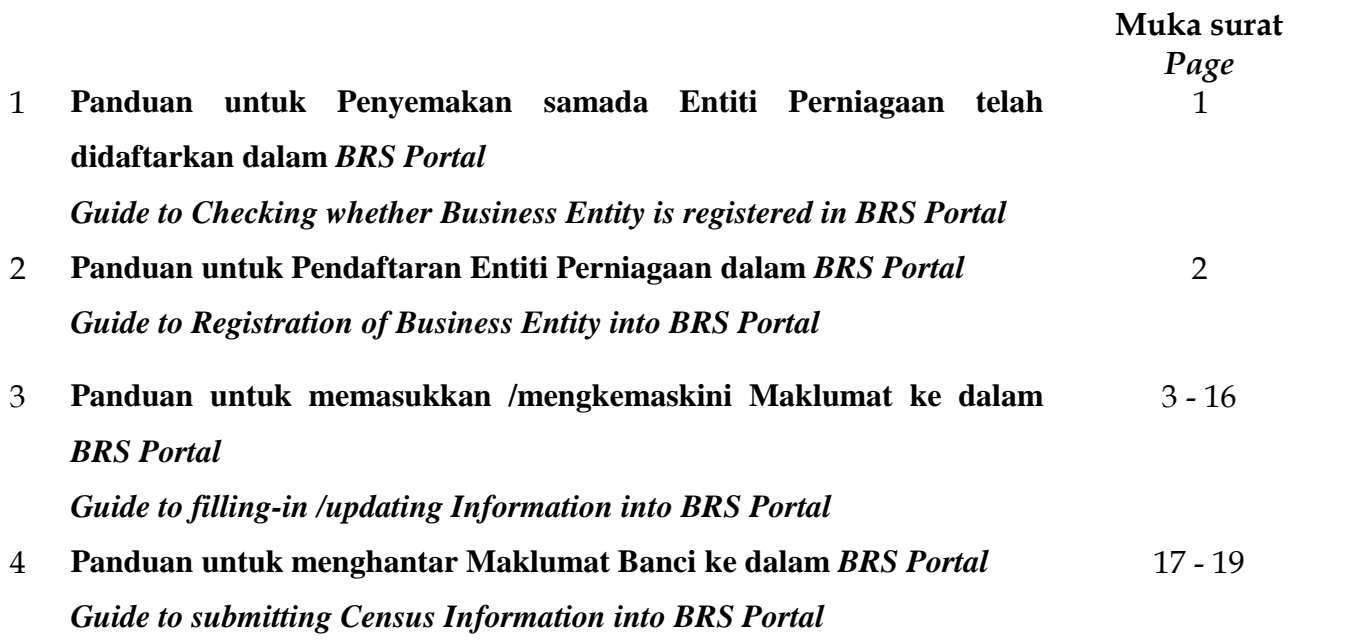

**Nota /***Note***:**

*BRS Portal – Business Reporting System Portal*

Buku Panduan ini boleh di muat turun dari alamat laman sesawang: *This Guide book can be download via website address:*

http://www.labour.gov.bn/SitePages/Services%20-%20Statistics.aspx

# **PANDUAN UNTUK PENYEMAKAN SAMADA ENTITI PERNIAGAAN TELAH DIDAFTARKAN DALAM** *BRS Portal*

*GUIDE TO CHECKING WHETHER BUSINESS ENTITY IS REGISTERED IN BRS Portal*

1. Taip nama Entiti Perniagaan yang akan disemak diruang kosong sebelah punat *Search* / *Type the Business Entity's name to be search at the empty box next to Search button*

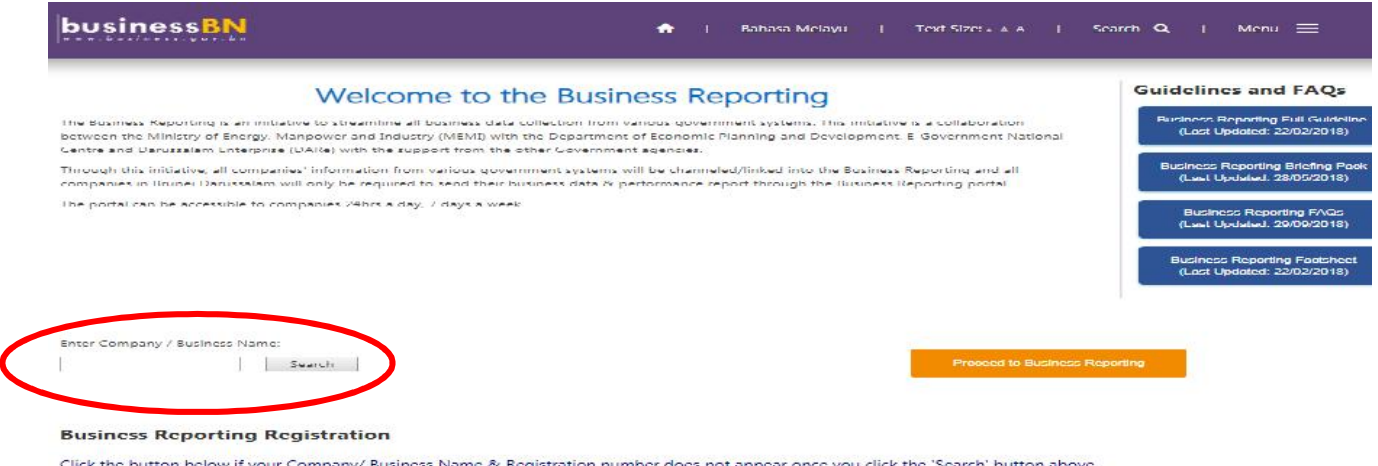

- 2. Jika nama Entiti Perniagaan tidak ada, sila tekan
	- "*For company/business registered under ROCBN" –* bagi Entiti Perniagaan yang berdaftar dengan ROCBN, Kementerian Kewangan dan Ekonomi, dan mempunyai sijil pendaftaran ROC [lesen 16/17 atau lesen X]
	- "*For Cooperatives/Other Entities*" bagi Entiti yang tidak yang didaftarkan dengan ROCBN, Kementerian Kewangan dan Ekonomi

*IF Business Entity's name not found, please press*

- *"For business entity/business registered under ROCBN" – Business Entity registered with ROCBN, Ministry of Finance and Economy and has a registration certificate, [i.e. licence 16/17 or licence X]*
- *"For Cooperatives/Other Entities" – Entity that is not registered with ROCBN, Ministry of Finance and Economy*

Enter Company / Business Name: Search

ed to Business Reporting

#### **Business Reporting Registration**

Click the button below if your Company/ Business Name & Registration number does not appear once you click the 'Search' button above. **IMPORTANT NOTE:** 

1. The approval process for BR Registration will take a maximum of three (3) working days.

2. Applicants will receive an email notification which includes the correct ROCBN to access their account in the Business Reporting portal.

3. Please ensure that owner/authorized personnel have an active e-Darussalam account to access the Business Reporting portal

4. Please take note Labour Census Receipt will be issued within 5 working days after companies has completed their business report.

5. Please select 'For company/business registered under ROCBN' for Business Reporting registration of companies/business names registered under the Registry of Companies and Business Names (ROCBN), Ministry of Finance.

6. Please select 'For Cooperatives / Other entities' for Business Reporting registration of Cooperatives/Association/NGOs/other entities.

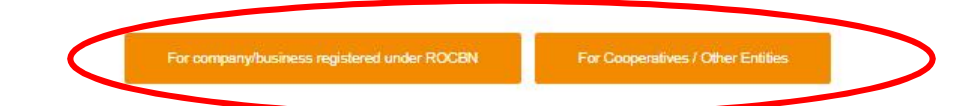

# **PANDUAN UNTUK PENDAFTARAN ENTITI PERNIAGAAN DALAM** *BRS Portal*

*GUIDE TO REGISTRATION OF BUSINESS ENTITY INTO BRS Portal*

1. Isikan borang dengan lengkap yang dipaparkan mengikut jenis Entiti Perniagaan dan tekan "*Submit*" untuk menghantar pendaftaran ke dalam system BRS. *Fill-in and complete the respective form as displayed, and press "Submit" to register into the BRS system.*

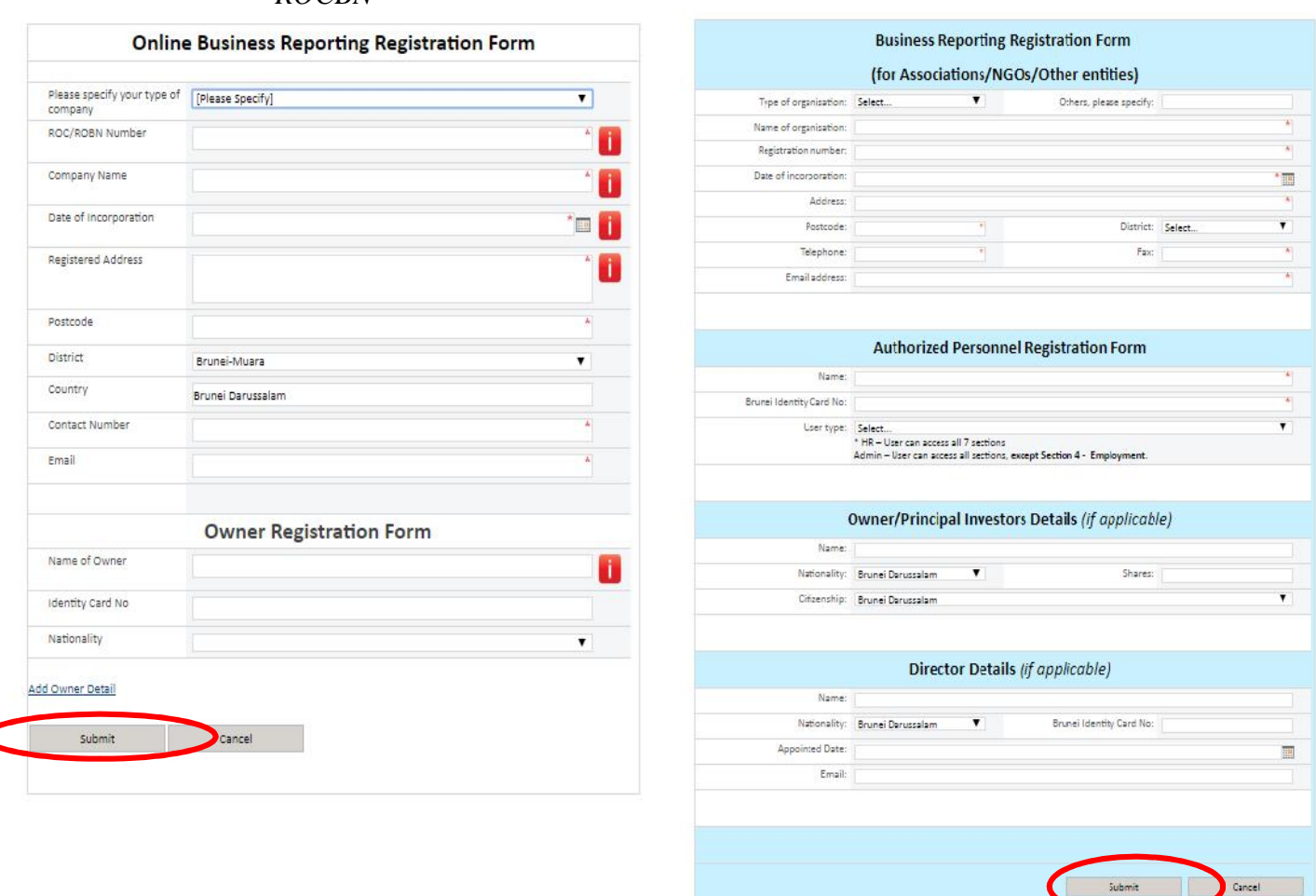

## "*For business entity/business registered under*

#### *ROCBN" For Cooperatives/Other Entities*

#### **NOTA:**

- **a)** Proses pengesahan akan mengambil masa **5 hari waktu bekerja**. *The verification process for this will take around 5 working days.*
- **b)** Setelah Entiti Perniagaan awda diberikan pengesahan, awda akan menerima emel pengesahan dan awda boleh mengakses **BRS portal** dalam **1 -3 hari bekerja.** *Once your business Entity has been verified, you will receive an e-mail notification and you will be able to access the BRS portal within 1 - 3 working days.*
- **c)** Sekiranya awda belum lagi menerima emel pengesahan selepas 5 hari waktu bekerja, sila hubungi :

*If you have not received any email notification after 5 working days, please contact:*

Business Support Center [DARe]: Tel: +673 8363442 Email: br@memi .gov.bn

## **PANDUAN UNTUK MEMASUKKAN /MENGKEMASKINI MAKLUMAT KE DALAM** *BRS Portal*

*GUIDE TO FILLING IN /UPDATING INFORMATION INTO BRS Portal*

#### **KAEDAH UNTUK MEMASUKKAN/MENGEMASKINI MAKLUMAT KE DALAM BRS STEPS TO FILLING IN/UPDATE INFORMATION INTO BRS**

#### **NOTA /** *NOTE:*

Untuk Banci Majikan/Pekerja, sila isikan: *For Census of Employer/Employees, please fill in the below only:*

> *Section 2: Business Information, including the contact person's details Section 3: Operational Status Section 4: Employee Details [Employee Tab], including , A. Employee Details B.Salaries & Benefits*

- 1. Taip / *Type: www.business.gov.bn/SitePages/OBR.aspx*
- 2. Tekan /*Press* "**Proceed to Business Reporting"**

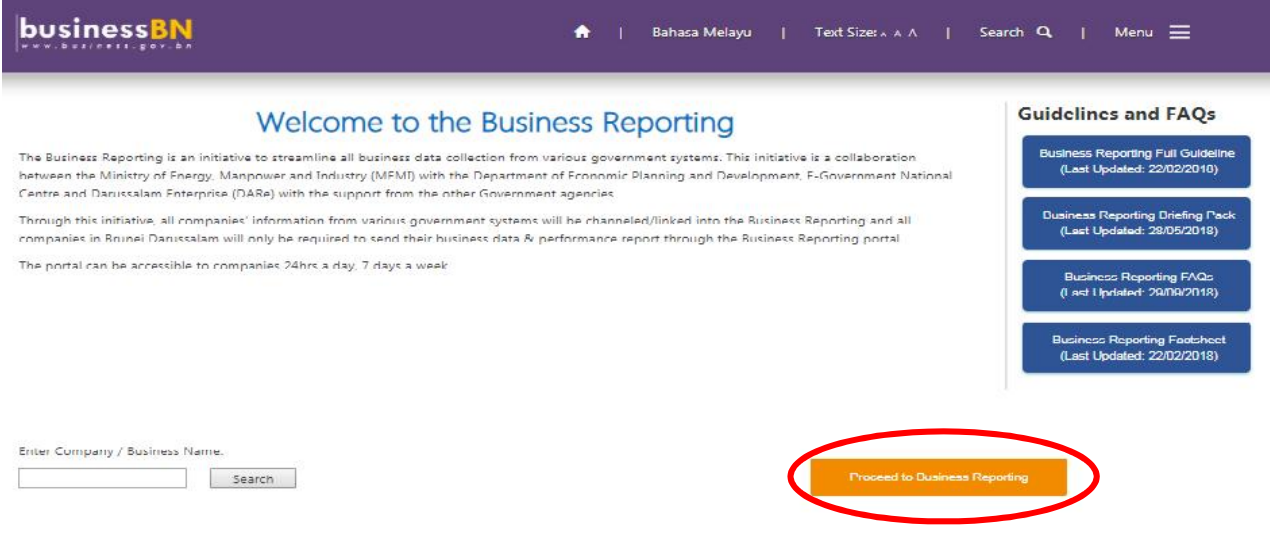

3. Masukkan nombor **Kad Pintar (I.C.) Majikan and** *Password* E-Darussalam. *Fill in Owner's SmartCard [I.C.] number and E-Darussalam Password.*

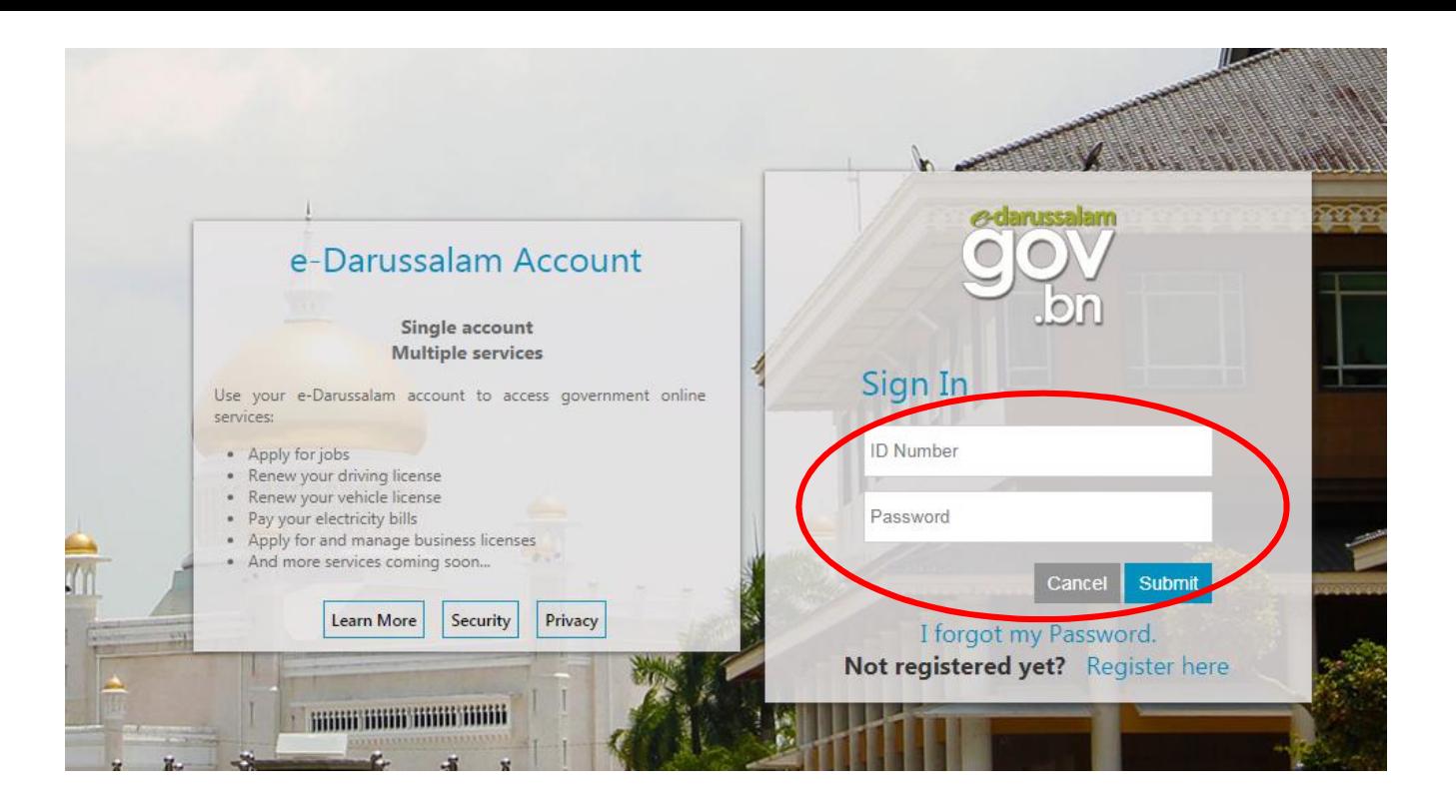

4. Senarai nama entiti perniagaan akan dipapar. Tekan "*Business Reporting*" entiti perniagaan yang akan disemak.

*List of business entity's names will be display. Press "Business Reporting" for the business entity to be edited.*

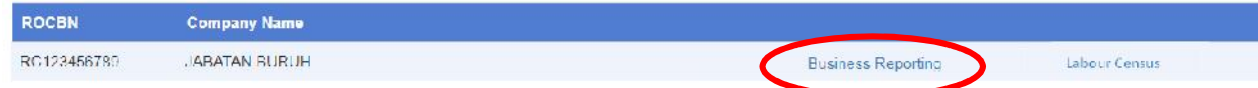

5. Sekiranya, memerlukan orang lain untuk diberikan kuasa/tanggungjawab untuk mengisikan /penyemak maklumat entiti perniagaan, sila lihat panduan *Section 1- Assign Authorised User.* Jika tidak teruskan panduan *Section 2 – Type of Business*.

*If there is a requirement to add another person person to be given authorisation to fillin/update the business entity's information, proceed to steps in Section 1- Assign Authorised User. Otherwise, proceed to guideline Section 2- Type of Business.*

#### **LANGKAH 1/ STEP 1:**

1. Tekan "*Assign Authorized Personnel for Reporting*". *Press "Assign Authorized Personnel for Reporting".*

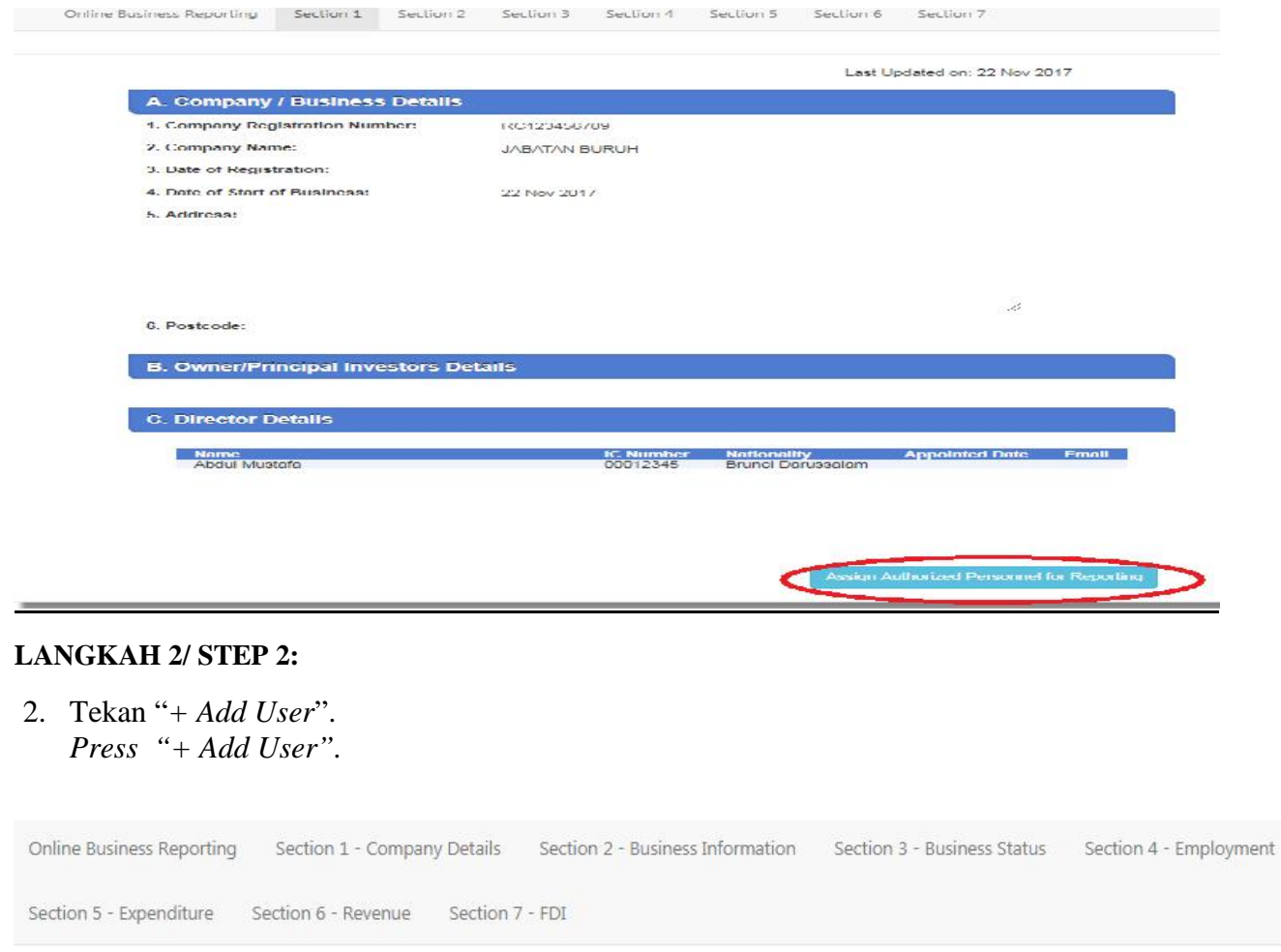

#### **LANGKAH 3/ STEP 3:**

**IC\_NUMBER** 

**NAME** 

*.*

3. Isi maklumat seperti dalam borang. Pilih "*User Type"* sebagai "*HR*" dan tekan "*Assign*"*.* Tekan ikon "*CLOSE*".

*Fill in the information as per needed in the form. Select* "*User Type" as* "*HR*" *and press* "*Assign*"*. Press* "*CLOSE*" *icon*.

Add User

YPF

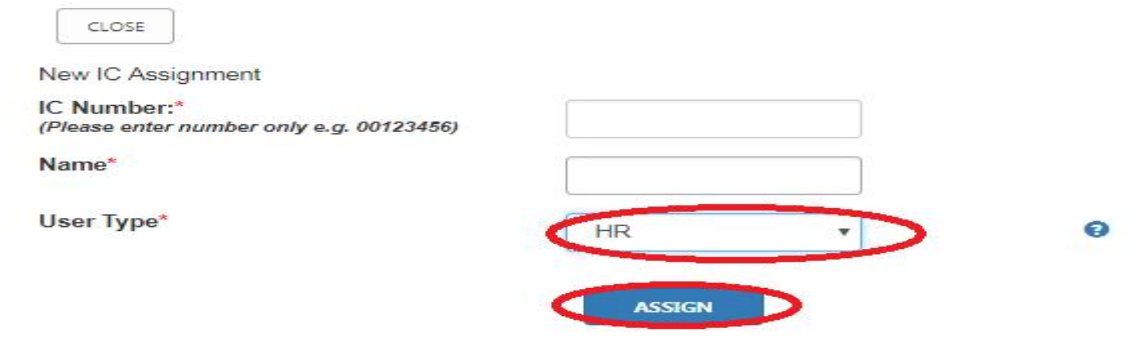

#### **SECTION 2 – BUSINESS INFORMATION**

1. Isikan dengan lengkap / Kemaskini maklumat entiti perniagaan kedalam borang yang dipaparkan seperti dibawah.

*Fill and complete / Update the information of business entity in the form as displayed below:*

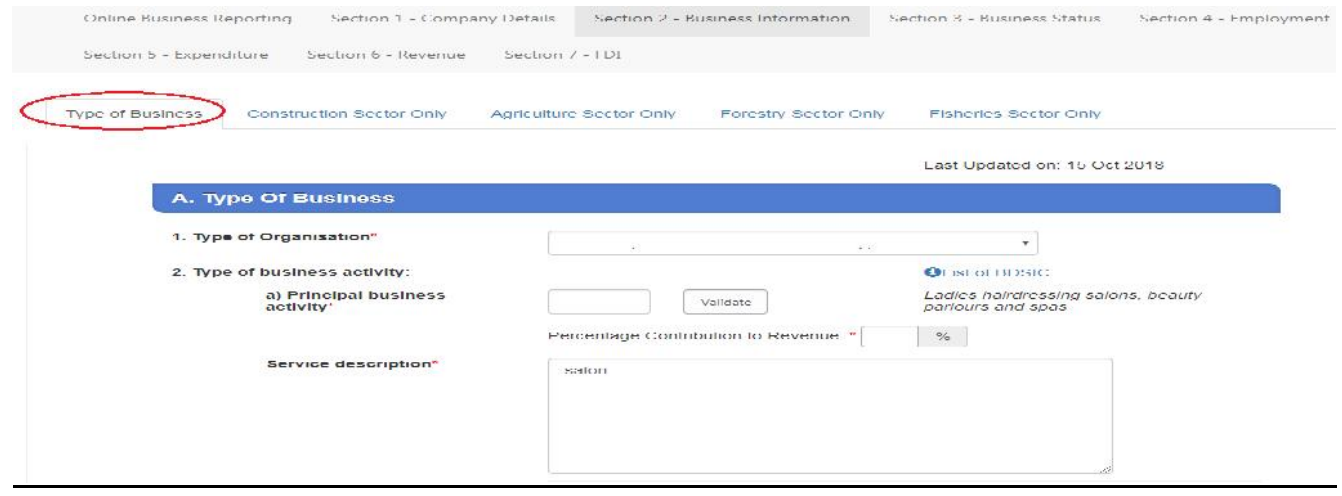

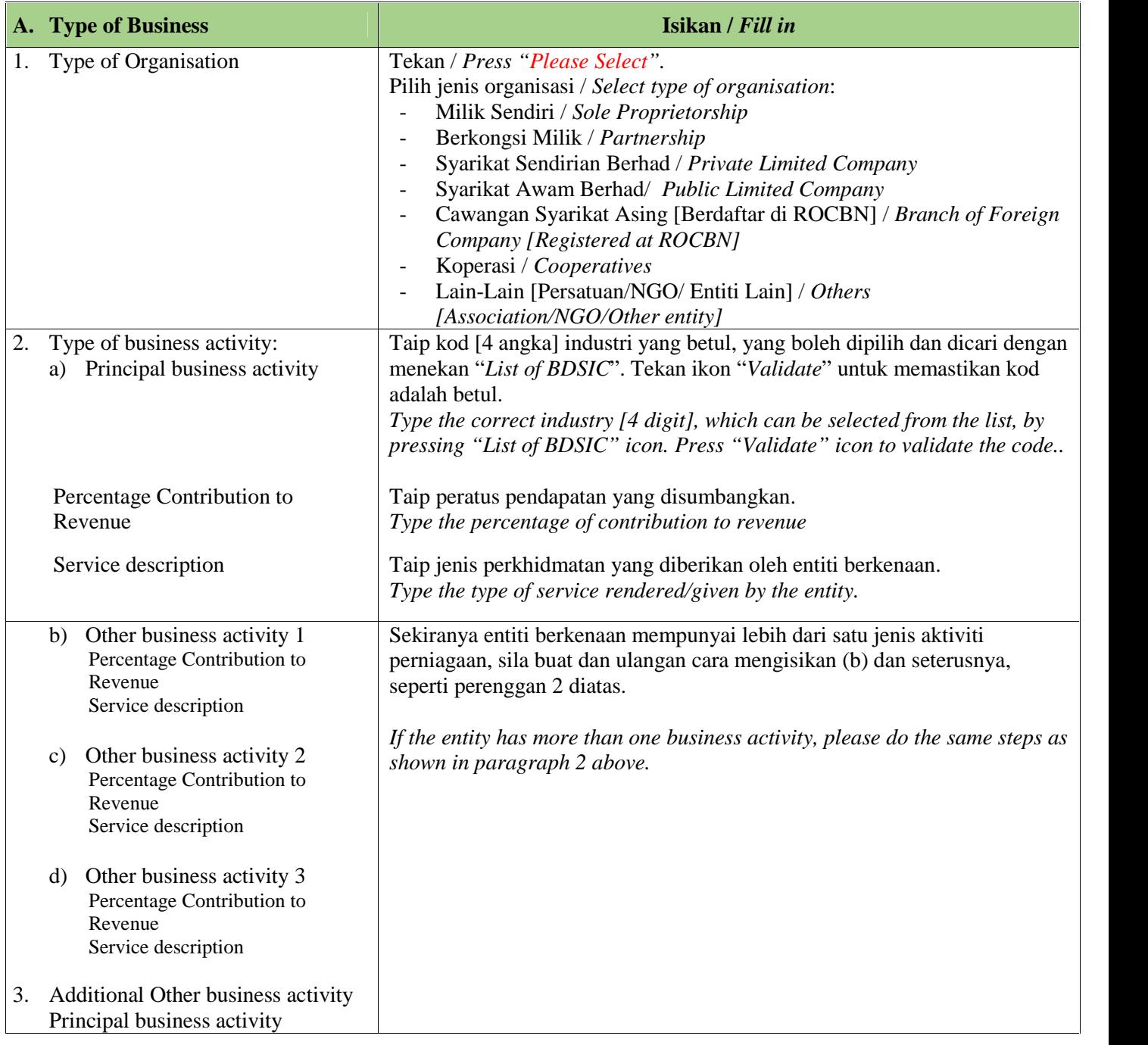

2. Untuk di isikan dengan lengkap / kemaskini, jika berkenaan [jika entiti ada cawangan]. *To be filled and completed /updated, if relevent [if entity has branches]* 4. Branches:

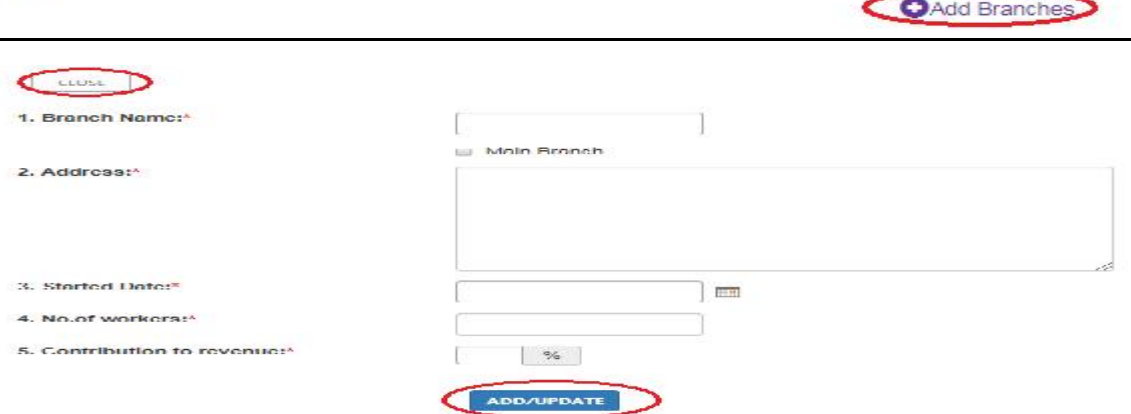

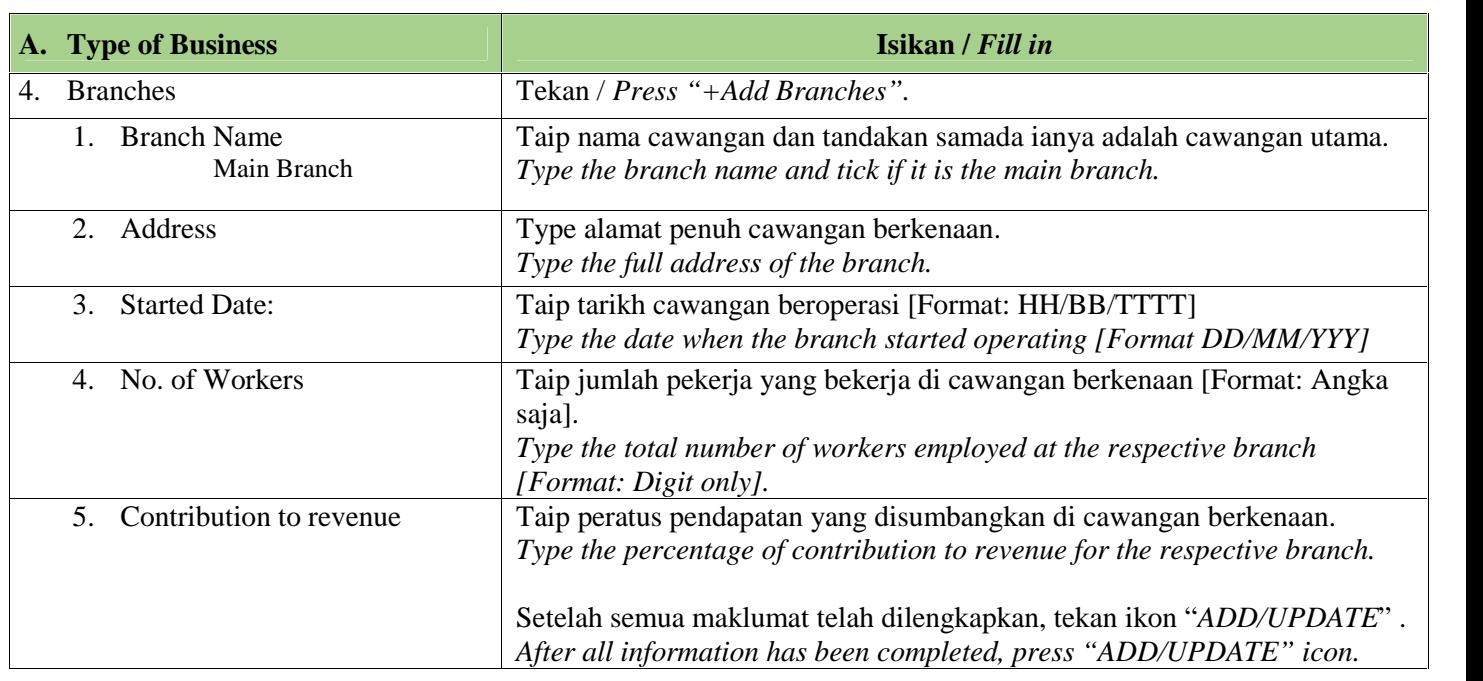

3. Untuk di isikan dengan lengkap / kemaskini, jika berkenaan [jika entiti ada anak syarikat]. *To be filled and completed /updated, if relevent [if entity has subsidiaries].*

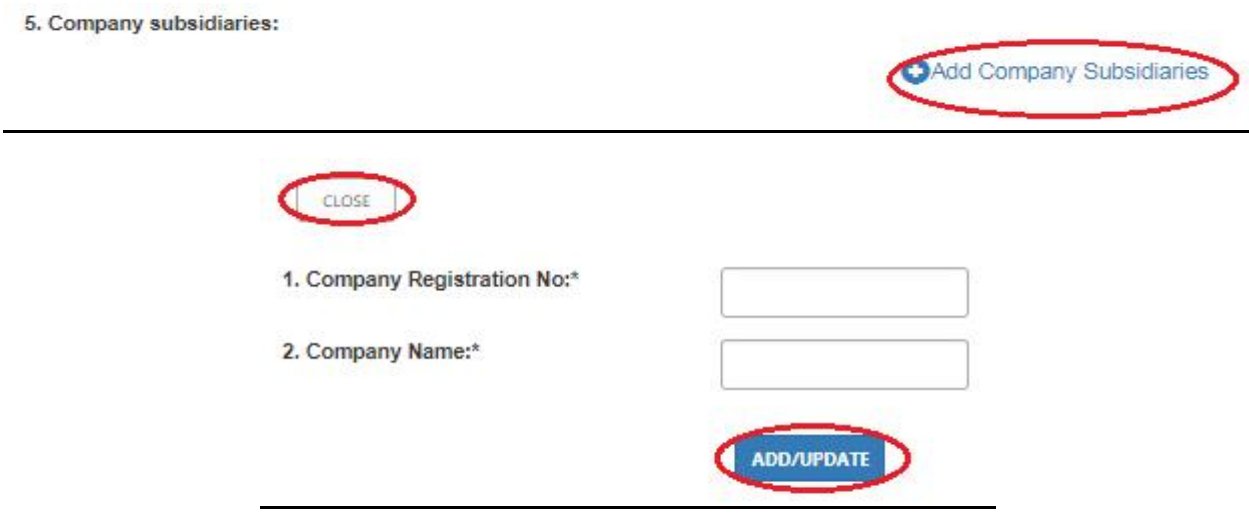

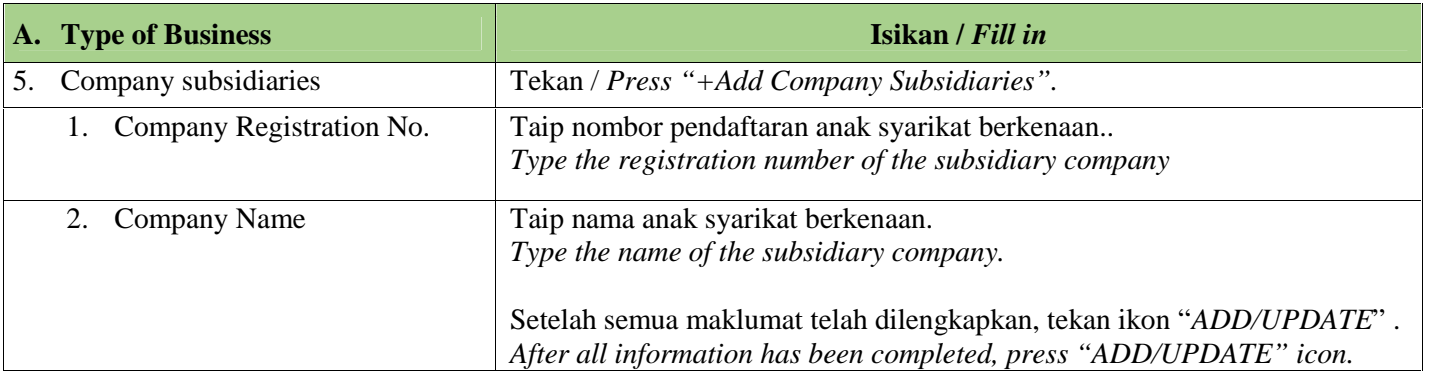

4. Jawab soalan seterusnya dengan menandakan "*Yes*" / "Ya" atau "*No*" /"Tidak". *Answer the following questions indication "Yes" or "No".*

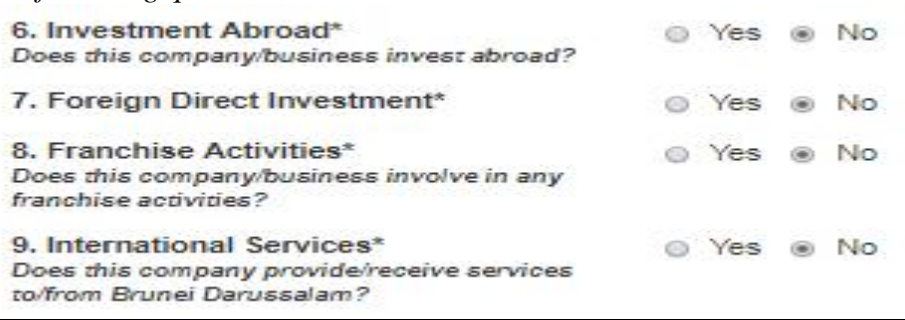

5. Isikan dengan lengkap / Kemaskini maklumat *B. Contact Person* kedalam borang yang dipaparkan.

*Fill and complete / Update the information of B. Contact Person in the form as displayed:*

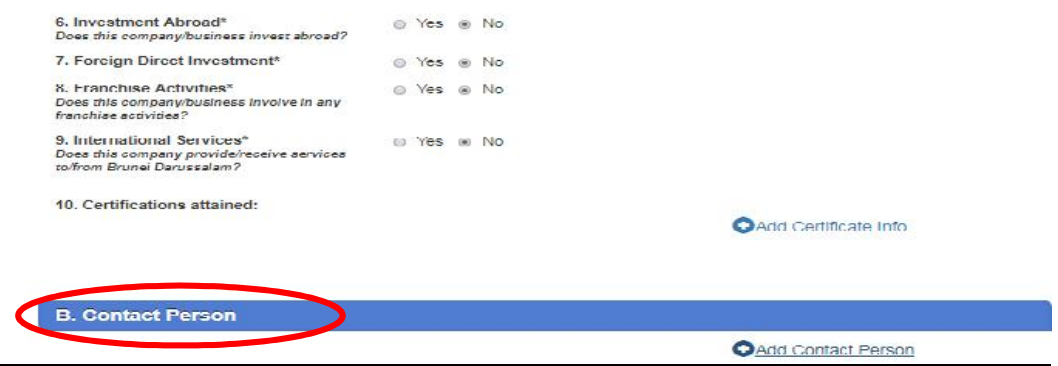

#### **NOTA /** *NOTE:*

Pastikan maklumat "*Contact Person"* di isikan sepenuhnya *Ensure the Contact Person's details are completed.*

5a. Untuk **mengisikan** dengan lengkap maklumat *B. Contact Person* kedalam borang yang dipaparkan. *To Fill and complete the information of B. Contact Person in the form as displayed.*

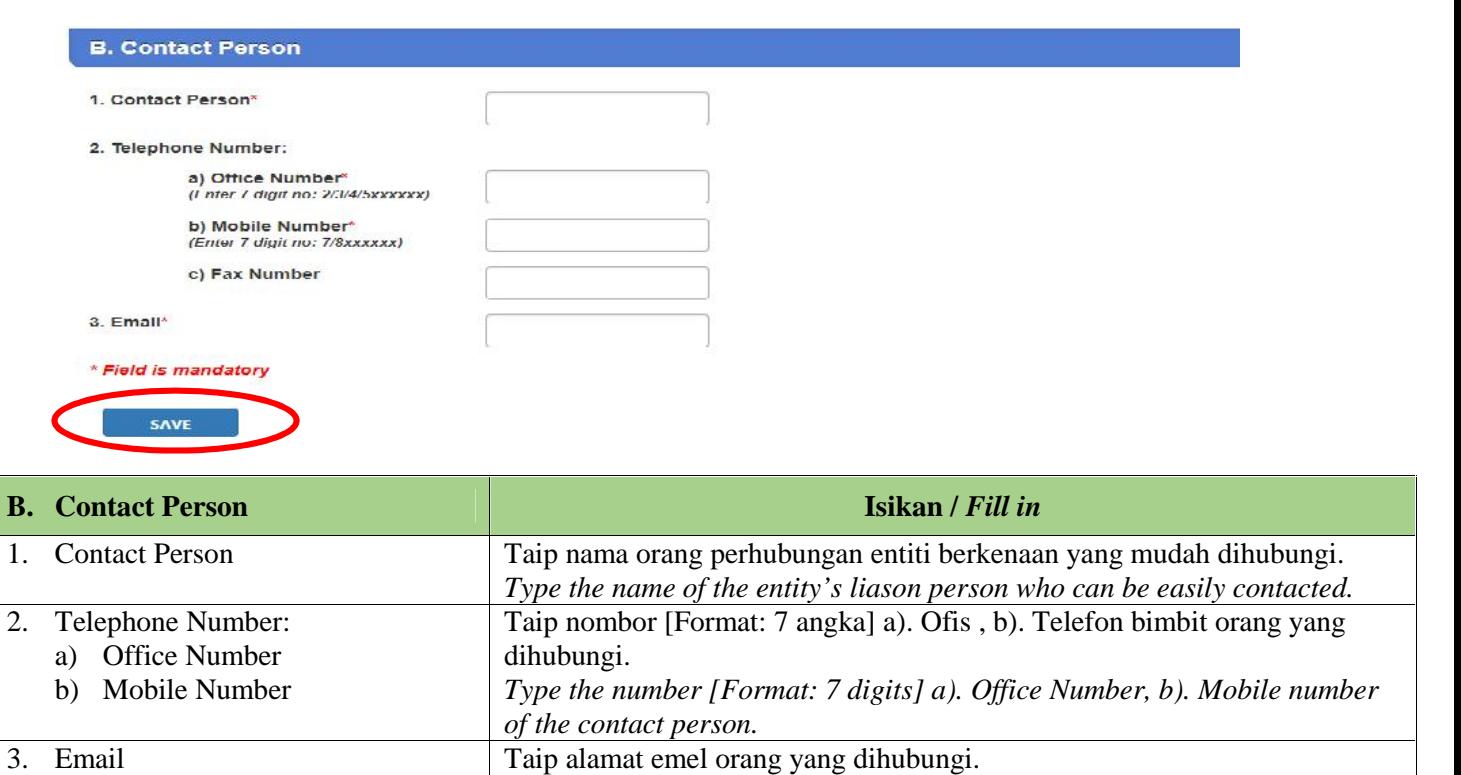

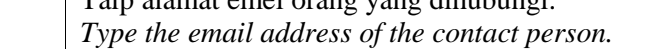

Setelah semua maklumat telah dilengkapkan, tekan ikon "SAVE" . *After all information has been completed, press "SAVE" icon.*

5b. Untuk **mengemaskini** maklumat *B. Contact Person* kedalam borang yang dipaparkan. Tekan ikon "*Edit*" untuk mengemaskini atau ikon "*Delete*" untuk memadam maklumat berkenaan. Tekan "*SAVE*" setelah selesai mengemaskini.

*To Update the information of B. Contact Person in the form as displayed. Press "Edit" icon to update or "Delete" icon to erase the information. Press "SAVE" after updating is done.*

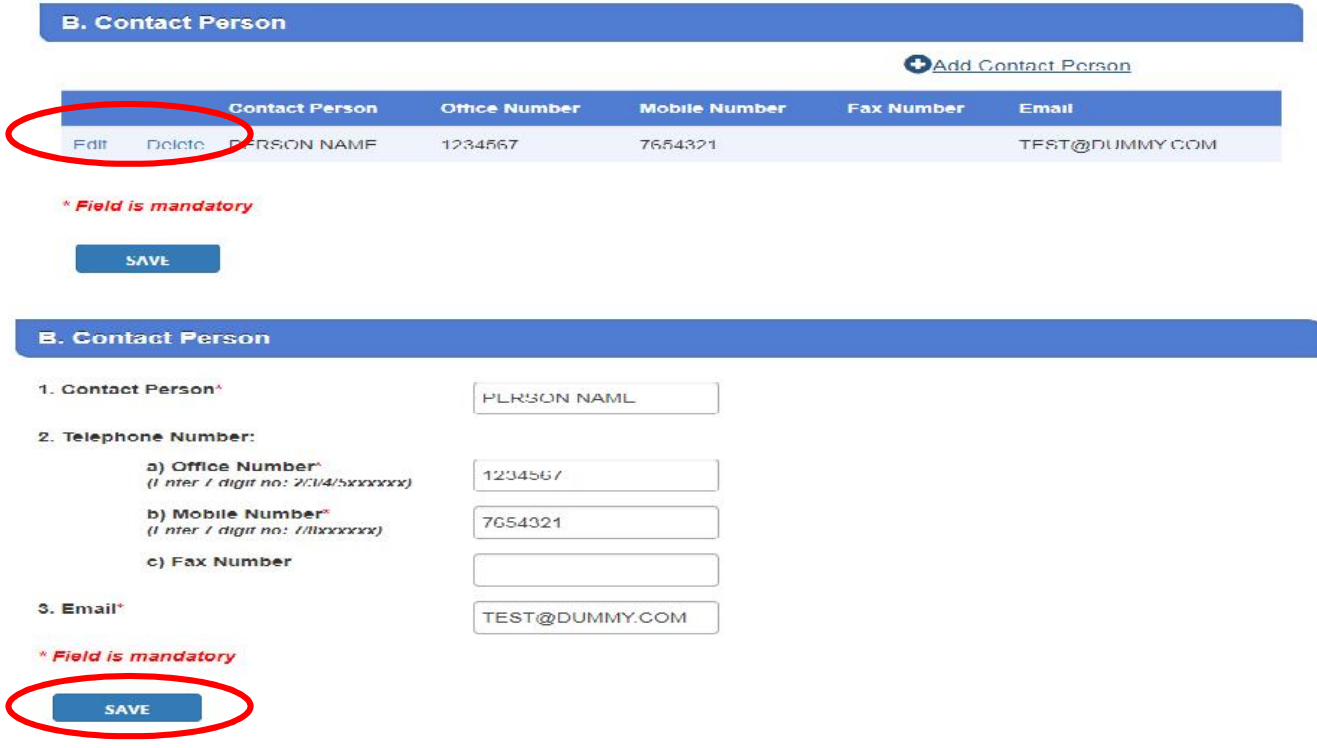

#### **SECTION 3 – STATUS**

1. Isikan dengan lengkap / Kemaskini maklumat entiti perniagaan kedalam borang yang dipaparkan seperti dibawah. Tekan **SAVE** setelah siap. *Fill and complete / Update the information of business entity in the form as displayed below. Press SAVE once complete.*

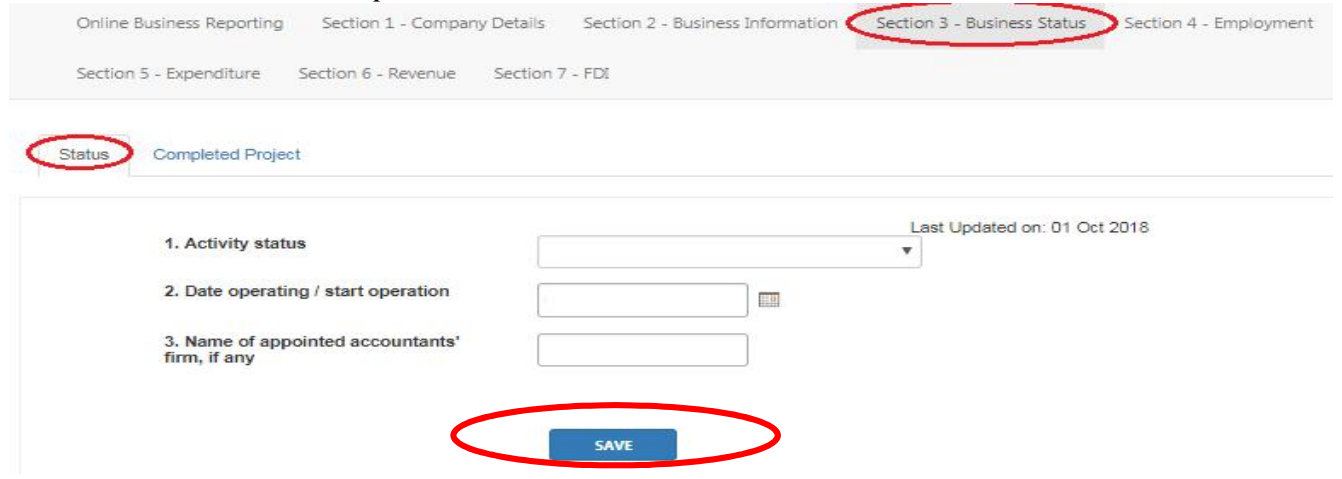

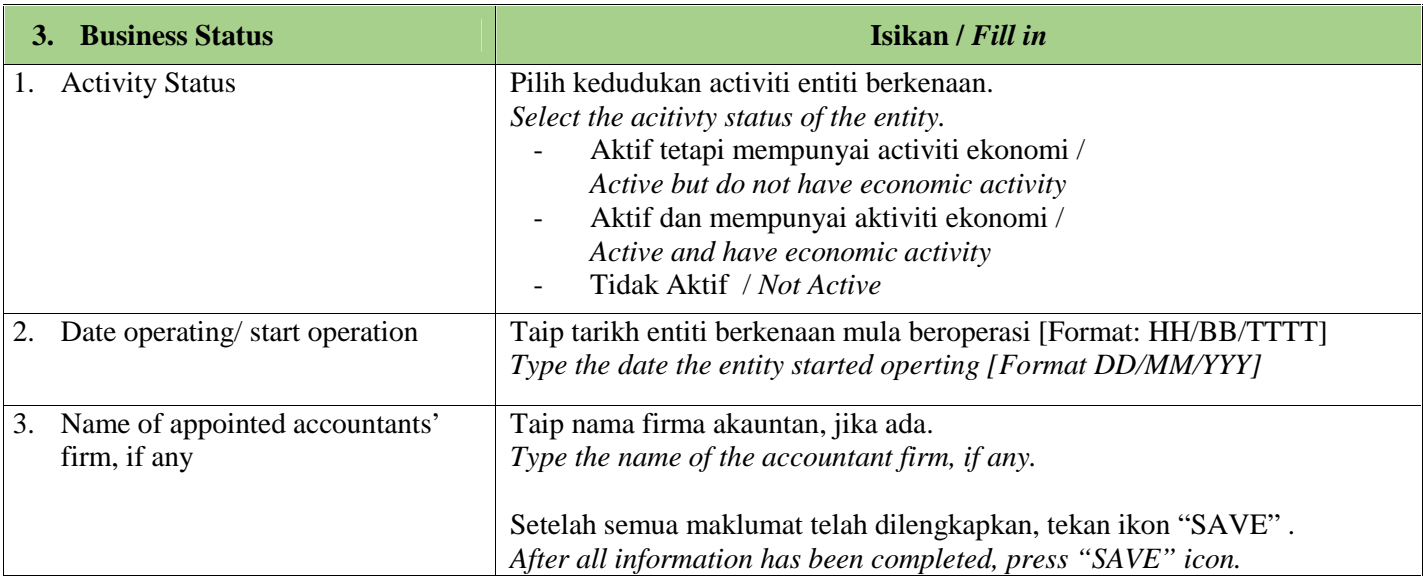

#### **SECTION 4 – EMPLOYEE**

1. Isikan dengan lengkap / Kemaskini maklumat majikan/ pekerja kedalam borang yang dipaparkan seperti dibawah. Tekan **SAVE** setelah siap. *Fill and complete / Update the information of employer/employee entity in the form as displayed below. Press SAVE once complete.*

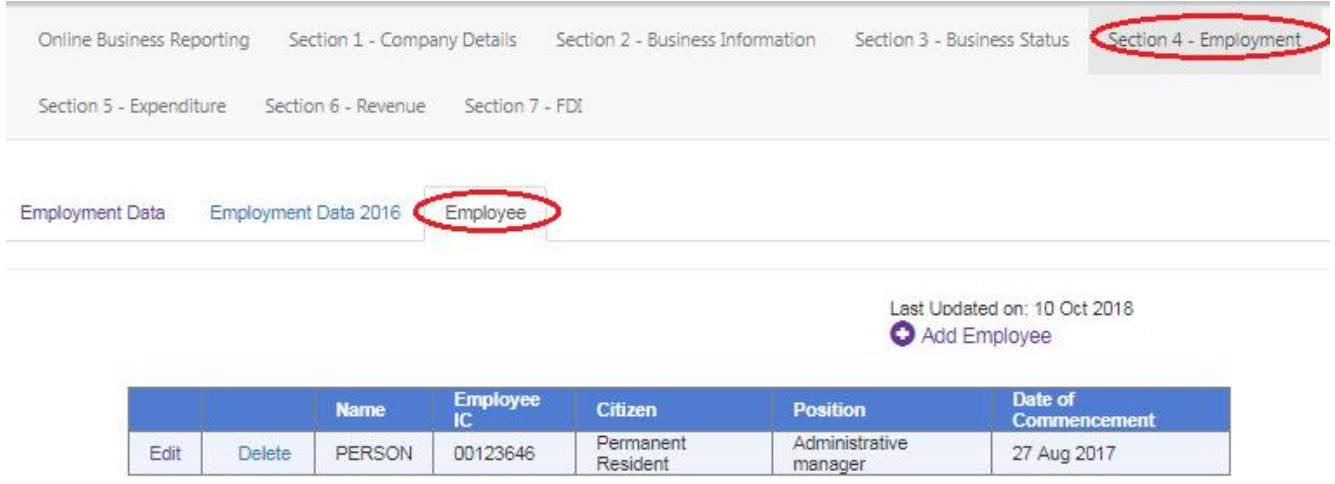

#### **NOTA /** *NOTE:*

Tekan "*Employee*" tab sahaja *Click "Employee" tab only.*

- 2. Untuk **menambah maklumat** majikan/ pekerja yang baru kedalam borang yang dipaparkan, tekan "**+Add Employee**". *To add additional information for new employer/employee, press "+Add Employee".*
- 3. Untuk mengemaskini maklumat majikan/ pekerja yang sedia ada kedalam senarai yang dipaparkan, tekan "**Edit**" pada rekod yang hendak dikemaskini. Tekan **SAVE** setelah siap. *To update information for existing employer/employee showm in the list, press "Edit" on the record to be updated. Press SAVE once complete*
- 4. Untuk memadam maklumat majikan/ pekerja yang tersenarai kedalam senarai yang dipaparkan, tekan "**Delete**" pada rekod yang hendak dipadam. *To delete information for existing employer/employee from the list , press "Edit" on the record to be deleted.*

#### **SECTION 4 – EMPLOYEE**

#### **MENAMBAH MAKLUMAT BAGI MAJIKAN/PEKERJA BARU/** *ADDING INFORMATION FOR NEW EMPLOYEE/ EMPLOYEE*

CLOSE

Add an Employee

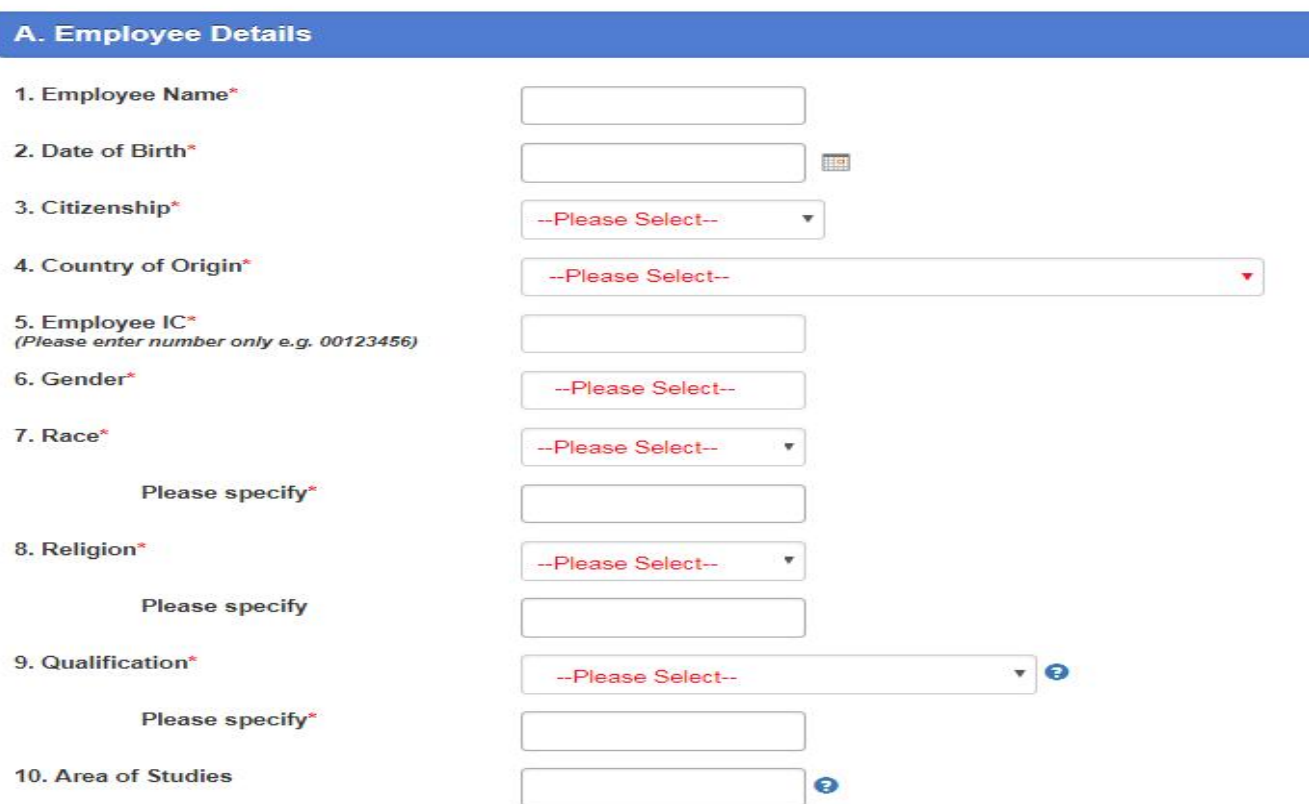

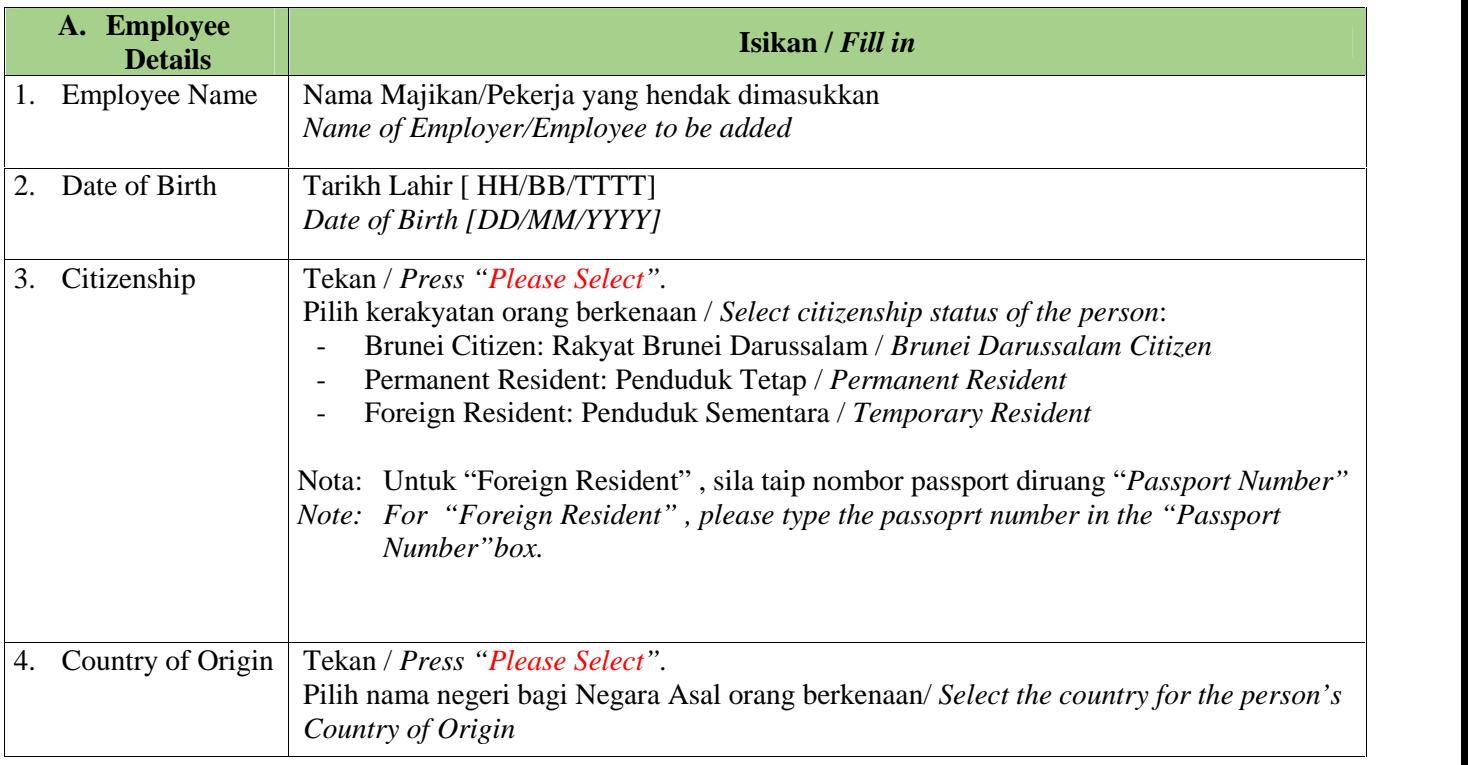

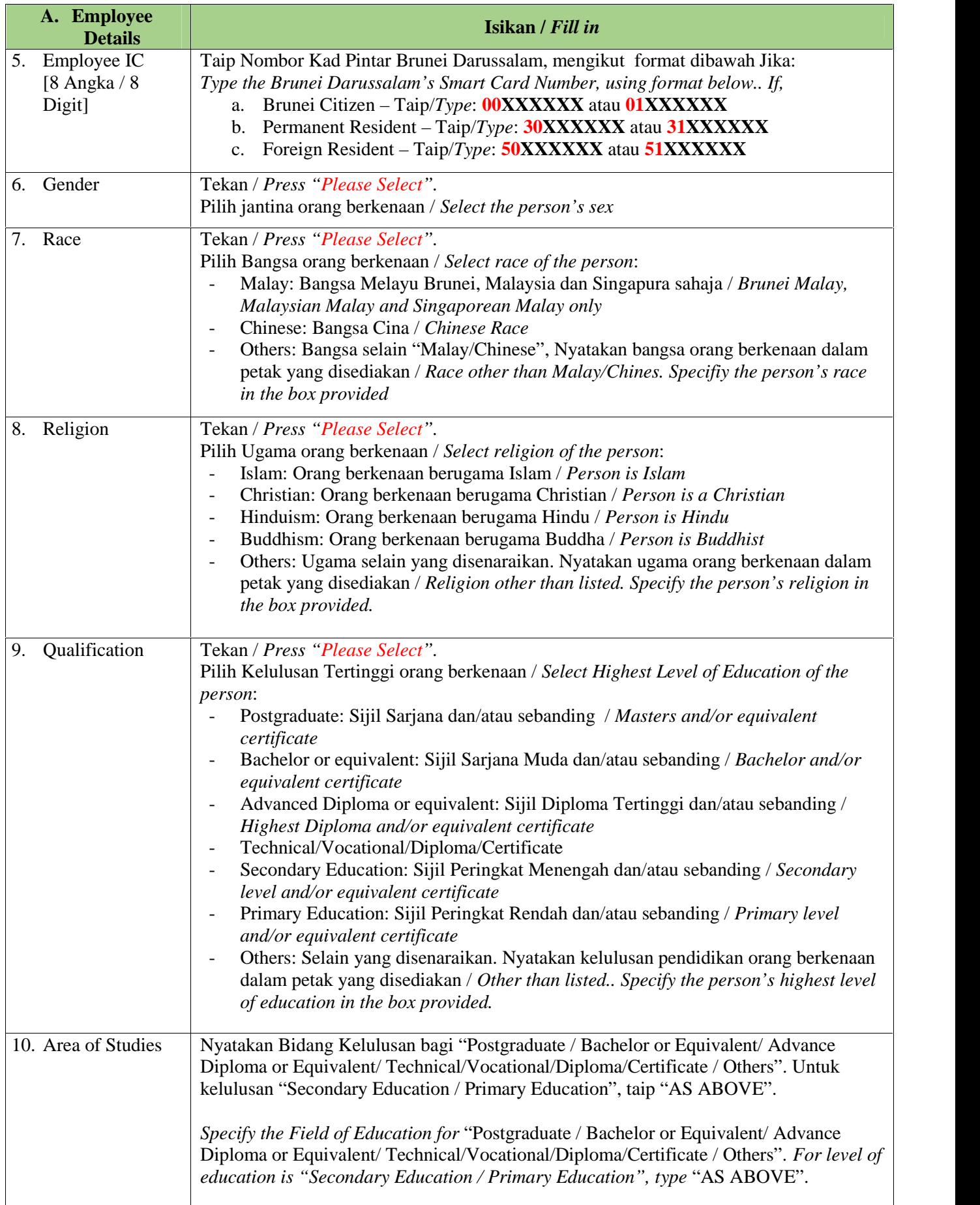

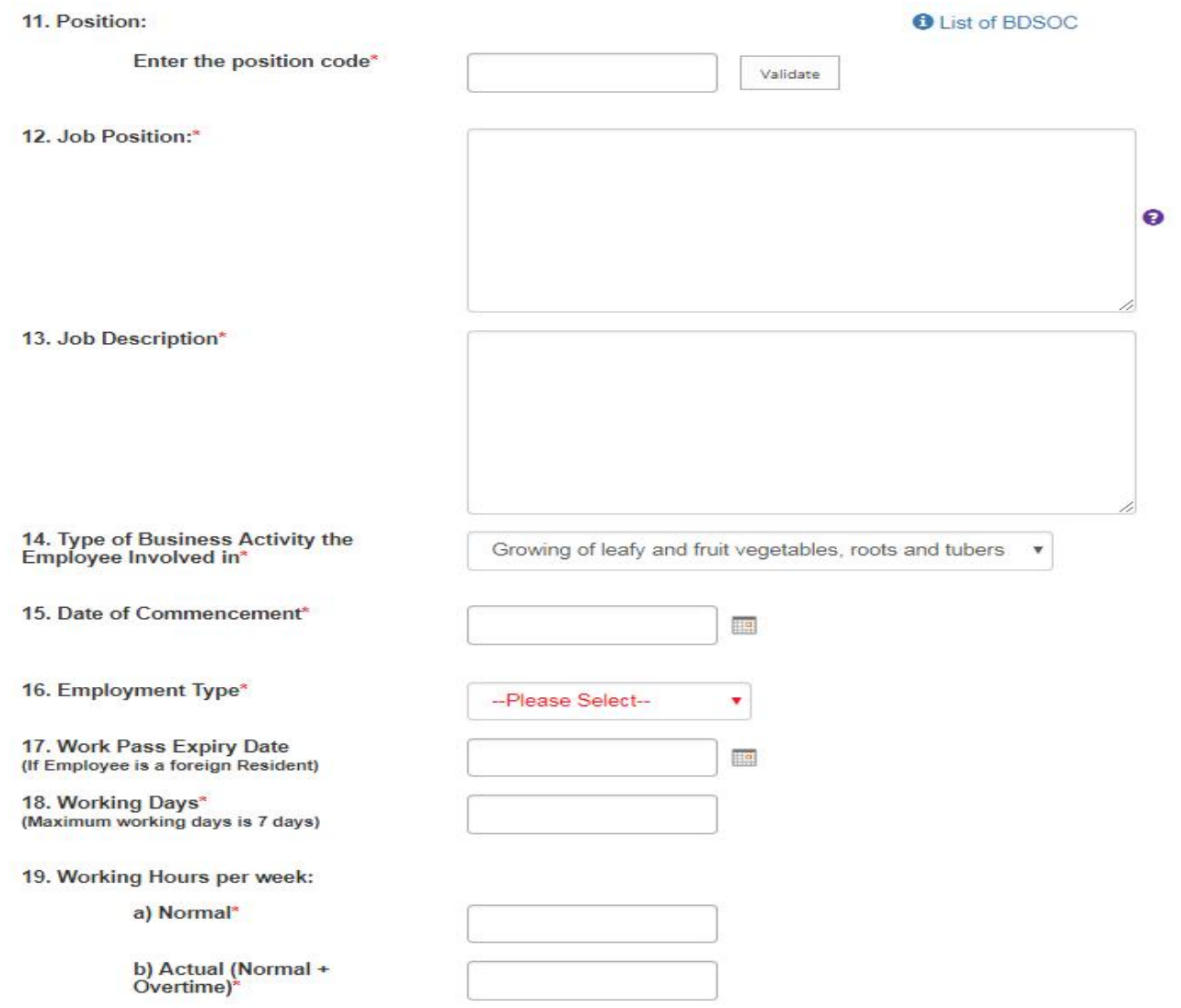

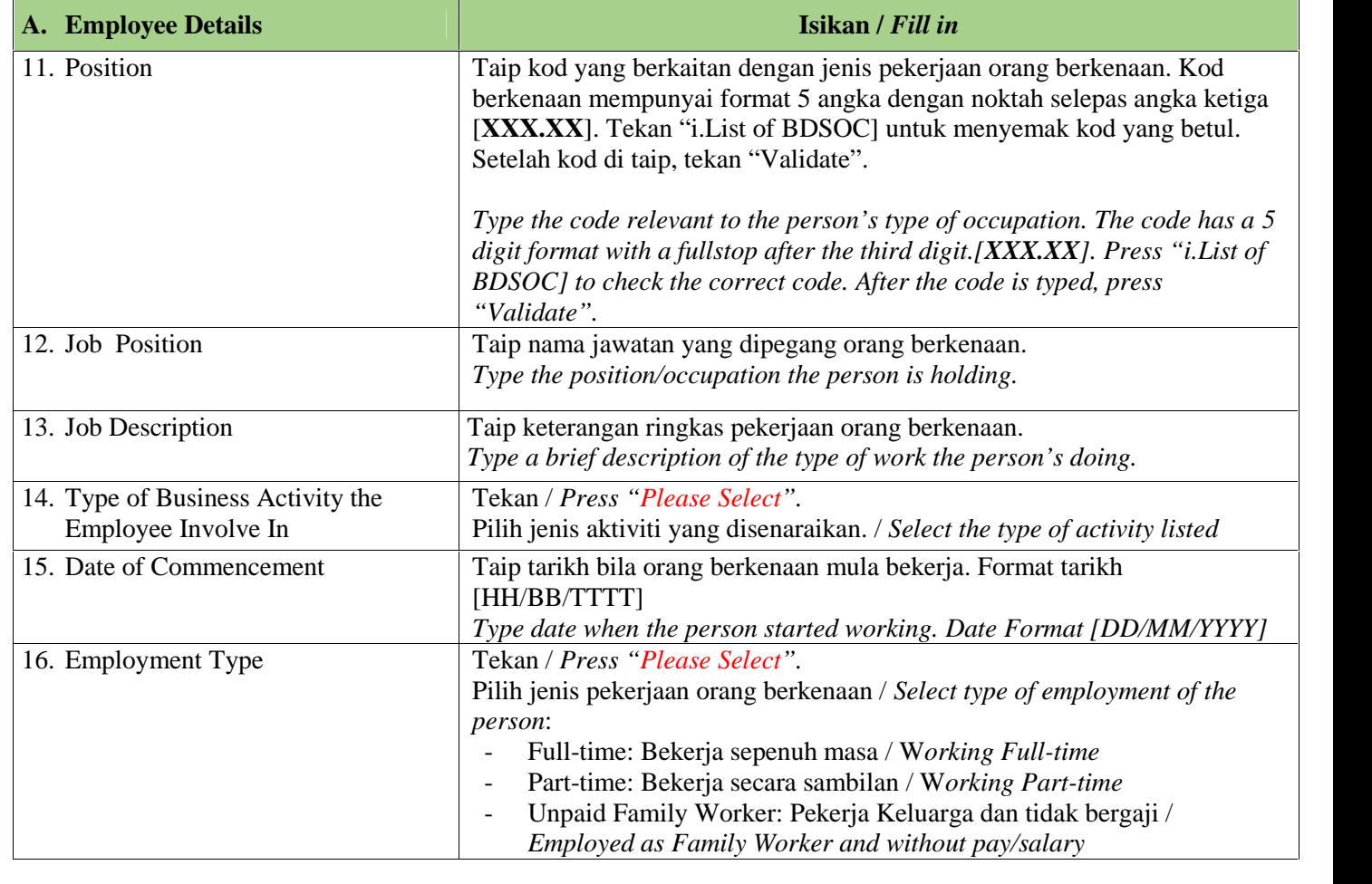

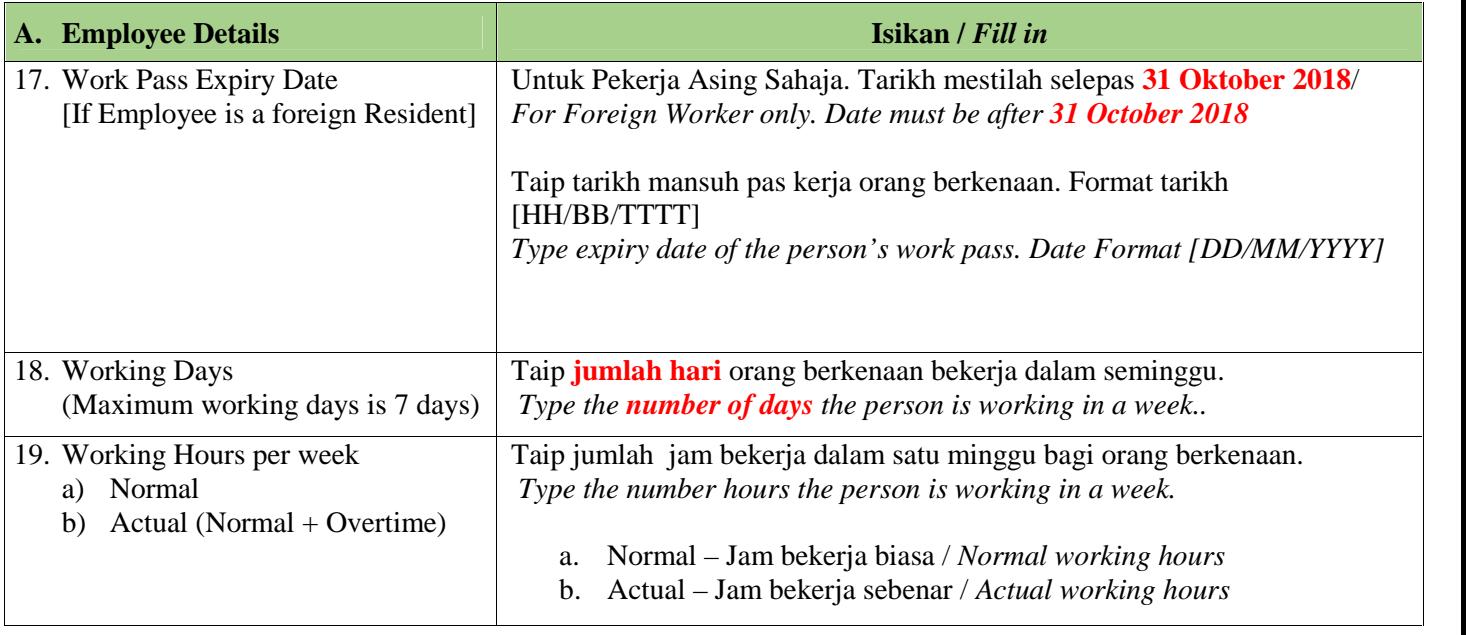

#### **NOTA /** *NOTE:*

Pastikan maklumat "*B. Salaries & Benefits"* di isikan sepenuhnya *Ensure the "B. Salaries & Benefits" details are completed.*

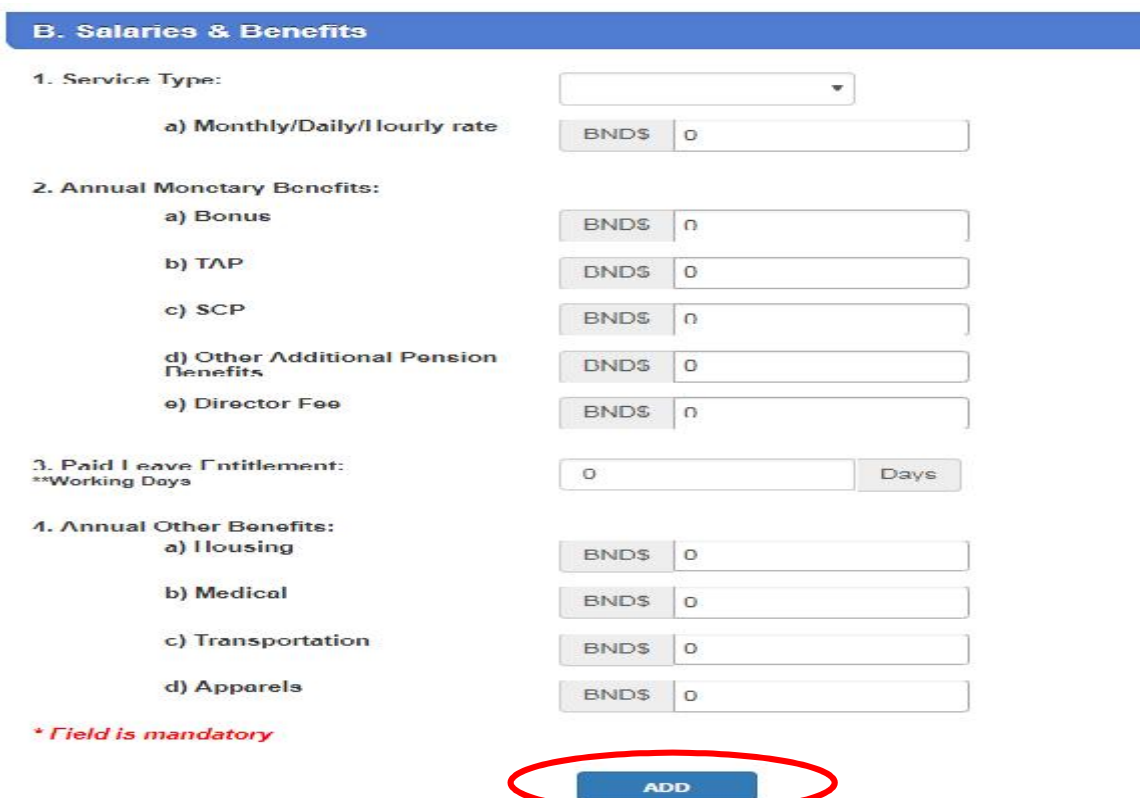

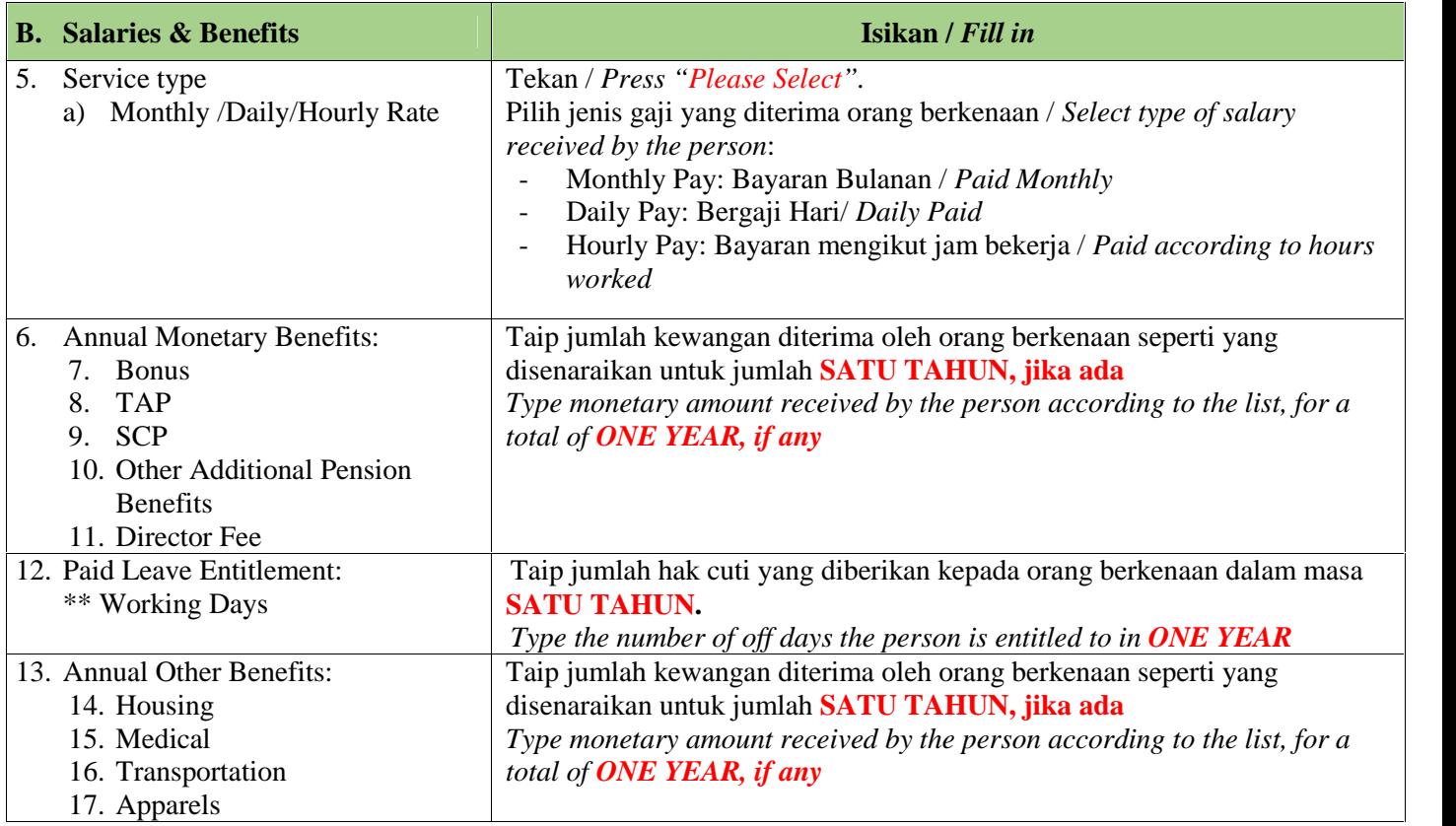

#### **NOTA /** *NOTE:*

Tekan " ADD" setelah semua maklumat yang diperlukan telah dilengkapkan. Tutup tetingkap berkenaan.

*Press "ADD" after all required information has been completed. Close the window.*

## **PANDUAN UNTUK MENGHANTAR MAKLUMAT BANCI KE DALAM** *BRS Portal*

## *GUIDE TO SUBMITTING CENSUS INFORMATION INTO BRS Portal*

#### **KAEDAH UNTUK MENGHANTAR MAKLUMAT BANCI KE DALAM BRS STEPS TO SUBMIT CENSUS INFORMATION INTO BRS**

1. Senarai nama entiti perniagaan akan dipapar. Tekan "*Labour Census*" entiti perniagaan yang akan dihantar.

*List of business entity's names will be display. Press "Labour Census" for the business entity to be submitted.*

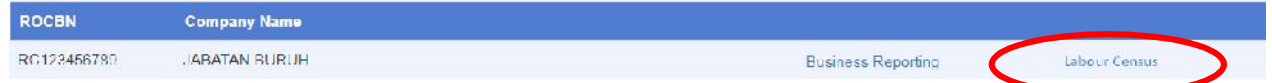

2. Semak semula dan pastikan semua maklumat yang berkaitan dengan entiti perniagaan dan juga maklumat majikan/pekerja yang dimasukkan kedalam *BRS* portal adalah lengkap dan betul. Semua maklumat akan dipaparkan seperti dibawah.

*Check and ensure all information relevant to the business entity and also the employer'employees' information filled-in the BRS portal are complete and correct. All information will be as displayed below.*

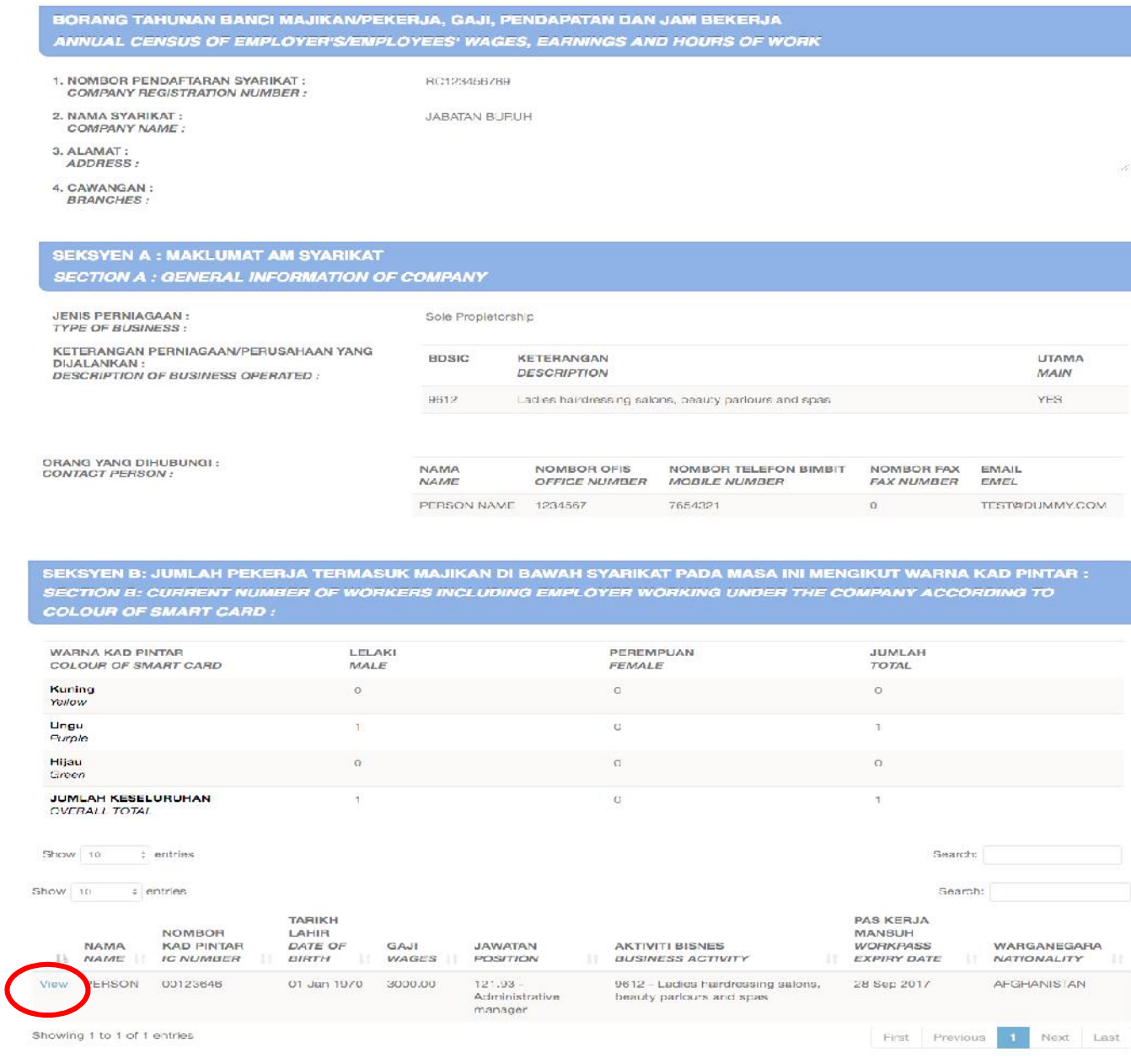

3. Untuk menyemak semula maklumat terperinci yang berkaitan dengan seseorang pekerja, tekan "*View*" yang terdapat disebelah kiri rekod orang berkenaan. *To check the detailed information of a person, press "View" which is on the left side of the*

*person's record.*

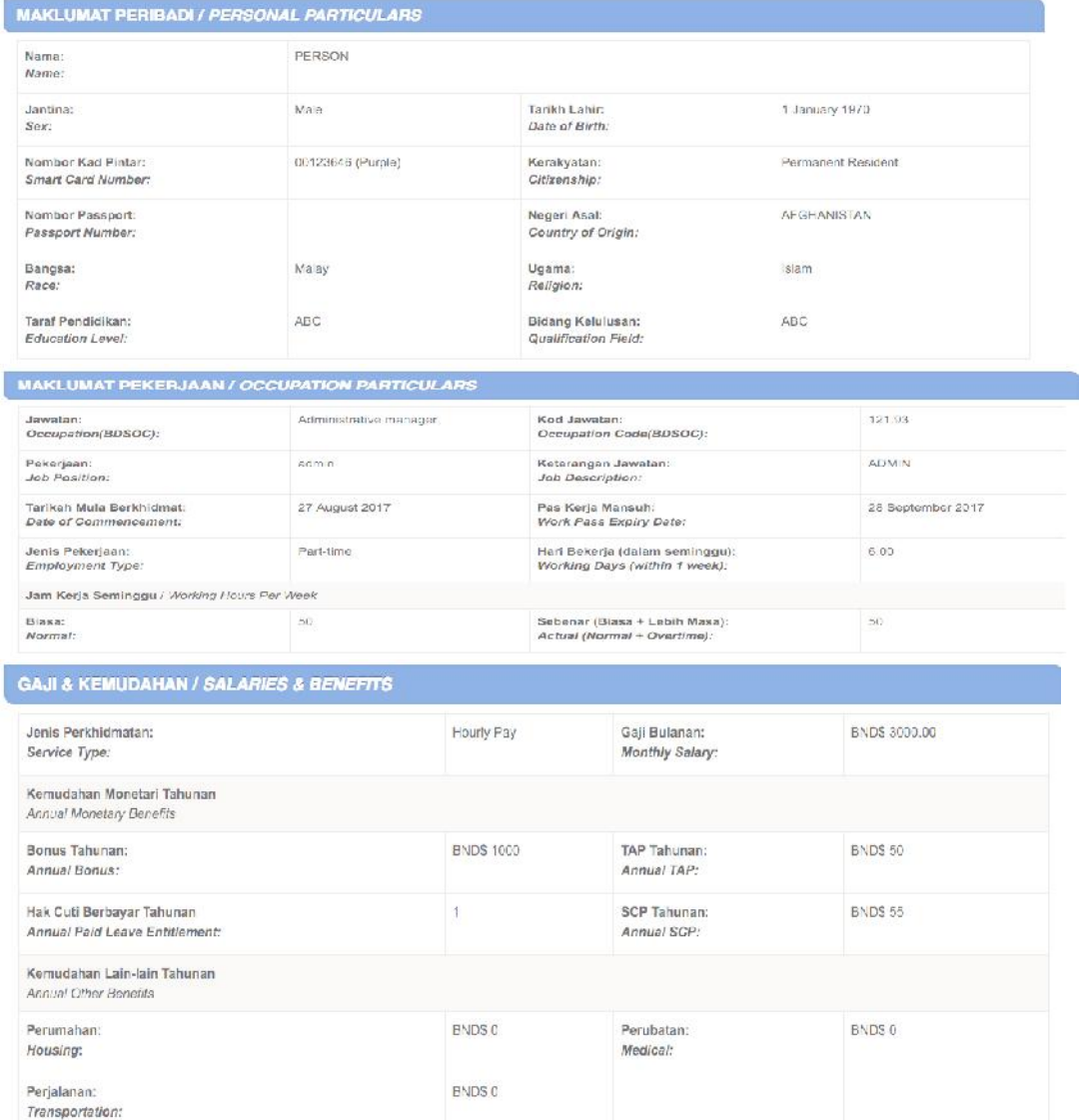

4. Semua maklumat yang dipaparkan **HANYA BOLEH DISEMAK.** Untuk mengemaskini / memperbetulkan semula maklumat yang salah, tekan ikon "*EDIT*". All information shown **CAN ONLY BE VIEWED**. *To edit/updated the information, press "EDIT".*

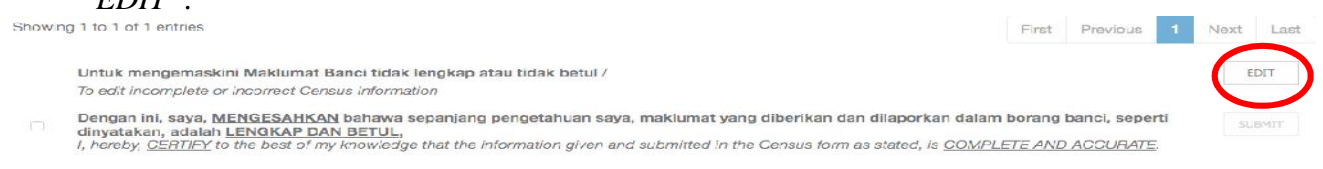

5. Pastikan semua maklumat yang diperlukan untuk Banci adalah lengkap dan betul. Untuk menghantar maklumat banci, tandakan kotak di sebelah kiri, untuk mengesahkan maklumat banci yang akan dihantar adalah lengkap dan betul. Tekan ikon "*SUBMIT*".

*Ensure all information needed for Census is complete and correct. To SUBMIT the census information, tick the box on the left side, to certify the Census information is complete and correct. Press the "SUBMIT" icon.*

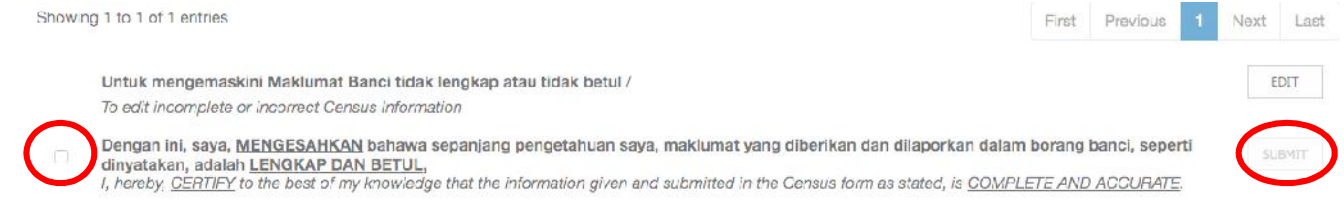

- 6. Setelah ikon "*Submit*" di tekan, sila tunggu **lima [5] hari waktu** bekerja, sebelum emel pemberitahuan samada maklumat Banci adalah:
	- Disahkan lengkap dan Resit Penyata Banci untuk diambil, atau
	- Tidak lengkap

Akan dihantar ke alamat emel yang didaftarkan dalam Sistem *Business Reporting*. **Sila baca teks emel dengan teliti.**

*Once "Submit" is done, please wait for five [5] working days, before an email notifying whether the Census Information is:*

- *verifed and Census Receipt to be collected, OR,*
- *incomplete*

*will be sent to the email address registered in the Business Reporting System. Please read the email text carefully.*

7. Untuk maklumat lanjut, sila datang ke

Kaunter Perkhidmatan Bahagian Kajian dan Perangkaan. Ruang Legar Tingkat Bawah, Ibu Pejabat Jabatan Buruh, Jalan Dewan Majlis , atau melalui talian 2383006 smbg: **1104 / 4503/4504 [semasa waktu perkhidmatan kaunter sahaja]**. Emel: banci.buruh@buruh.gov.bn

Kaunter Perkhidmatan beroperasi pada waktu berikut: -

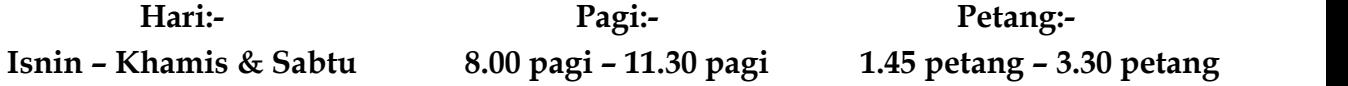

*For further queries, do not hesititate to approach:*

*Department's Survey and Statistics Division Counter, Lobby Area Ground Floor, Department of Labour Headquarters, Jalan Dewan Majlis , or via telephone 2383006 ext: 1104 / 4503/4504 [during counter hours only]. Email: banci.buruh@buruh.gov.bn*

*The service counter operates on the following times: -*

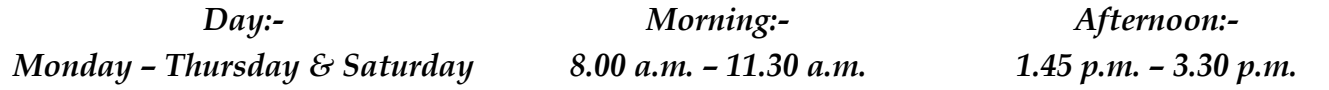